## 新竹縣政府稅務局

## 娛樂稅自動報繳網路申報簡易操作步驟

※本步驟須於申請網路申報帳號經「核准」 後,於每月 1 日至 10 日間方 可操作!

- 1、進入本局網站首頁,點選娛樂稅項下之「網路申報」,連結至地方稅網路申 報首頁(或直接進入地方稅網路申報作業網站 **https://net.tax.nat.gov.tw** )
- 2、點娛樂印花申報業者項目內之「帳號登入」或「憑證登入」
	- (1)申請選擇以「帳號登入」者:
		- 輸入「帳號」(身分證字號/營利事業統一編號)及密碼後,點「登入」
	- (2)申請選擇以「憑證 / 健保卡登入」者:

插入憑證後,輸入「身分證字號/統一編號 及「憑證 PIN 碼 , 後, 點「登入」 插入全民健康保險卡後,輸入「密碼」後,點「登入」

- 3、於「功能選單」項下「娛樂稅」,點選「自動報繳使用票券作業」或「自動 報繳免用票券作業」
- 4、於欲申報資料點選「編輯」
- 5、核對申報人基本資料
- 6、點選減免註記、總額淨額、娛樂稅率及營業稅率等之下拉選單, 選擇適用 之資料
- 7、如為使用票券,輸入票價、張數後按「新增」;如為免用票券,輸入營業總 額後按「儲存」
- 8、新增(儲存)完畢後,於左邊功能選單點選「自動報繳資料列印、繳納及查詢 作業」進行資料查詢
- 9、如申報資料確認無誤,請於「查看」鈕左邊□勾選後,點選「確認送出」, 即將申報資料送出

<sup>※</sup>確認送出後資料不得再異動,如申報資料有誤,請以書面方式本局申請 更正

- 10、系統將勾選確認送出的自動報繳申報案件之申報狀態由「尚未申報」更新 為「已存檔待傳送」
- 11、如欲列印申報明細表,請於「查看」鈕左邊□勾選後,點選「列印申報明 細表」
- 12、點選「列印繳款書」可產出繳款書,請持向代收稅款之金融機構或超商(稅 額 30,000 元以下)繳納;或於右邊點選「電子繳款」連結至財金公司使用晶 片金融卡繳稅
- 13、完成申報
- 14、如有疑問,請洽下列聯絡電話: 竹北總局:03-5518141分機322

竹東分局:03-5969663分機210

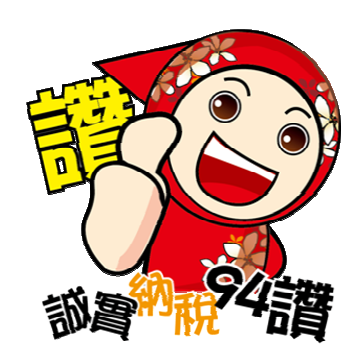